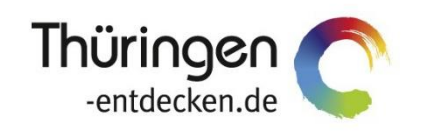

**THÜRINGENBUCHEN** regional · persönlich · vielfältig

## **Dokumentation Frontend TOMASplus Modul Datenpflege Erstellung von Gästeführer-Pflegezugängen**

Software DMS TOMAS®

Februar 2020

## Inhalt

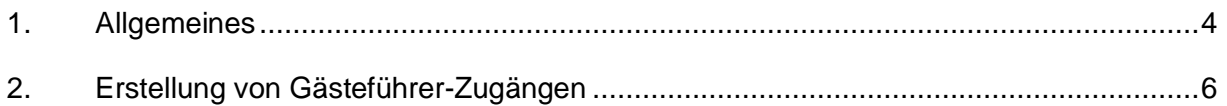

## <span id="page-3-0"></span>**1. Allgemeines**

Mit TOMASplus steht allen *Thüringen buchen*-Buchungsstellen ein modernes Frontend zur Pflege der TOMAS®-Daten und Buchung der touristischen Leistungen zur Verfügung.

Das Frontend TOMAS<sup>plus</sup> ist in benutzerfreundliche Module aufgebaut. Einige Funktionalitäten aus dem Frontend TBase wurden nicht in das Frontend TOMAS<sup>plus</sup> übernommen, da sie für die Datenpflege nicht mehr relevant sind.

Folgende Module stehen über die Basis-Version von TOMAS<sup>plus</sup> zur Verfügung:

- Suchen und Buchen
- Datenpflege
- Verwaltung
- TOMAS TV (Standardversion)

Jede *Thüringen buchen*-Buchungsstelle erhält eine Basis-Version von TOMASplus, die bei Bedarf um die folgenden Module ergänzt werden kann:

- Führungen
- Gruppen (kostenpflichtig)
- TOMAS TV (erweiterte Version) (kostenpflichtig)
- **Hinweis**: Es wird empfohlen, TOMASplus über die Browser Mozilla Firefox oder Google Chrome auszuführen. Die Nutzung anderer Browser ist möglich, bei diesen kann es aber zu grafischen / digitalen Abweichungen in der Darstellung kommen.

Die über TOMAS<sup>plus</sup> erstellten Daten werden sofort ins TOMAS<sup>®</sup> übertragen, es erfolgt keine Zwischenspeicherung.

Das Timeout für eine aktive Anmeldung erfolgt nach 120 Minuten. Die Zeit bis zum Timeout wird mit den Benutzerdaten oben rechts angezeigt.

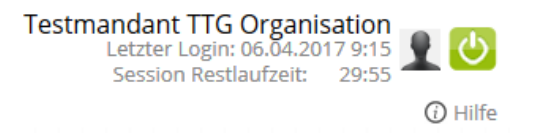

Solange der Benutzer aktiv im TOMAS<sup>plus</sup> arbeitet, wird das Timeout auf 120 Minuten zurückgesetzt.

**Hinweis**: Das Bearbeiten von Textfeldern regeneriert eine Sitzungslaufzeit nicht. Beachten Sie hier die Timeout-Anzeige.

Ist eine Session abgelaufen, erscheint folgende Meldung:

Ihre Session ist abgelaufen. Bitte melden Sie sich neu an.

Sollte der Bedarf bestehen, mit unterschiedlichen Benutzern am gleichen PC zu arbeiten, müssen die unterschiedlichen Benutzer in verschiedenen Browsern arbeiten.

Es darf nicht mit den gleichen Benutzerdaten in mehreren Tabs des gleichen Browsers gearbeitet werden

Über die URL [http://prodestination.tomas-travel.com](http://prodestination.tomas-travel.com/) wird die Login-Seite für TOMASplus aufgerufen.

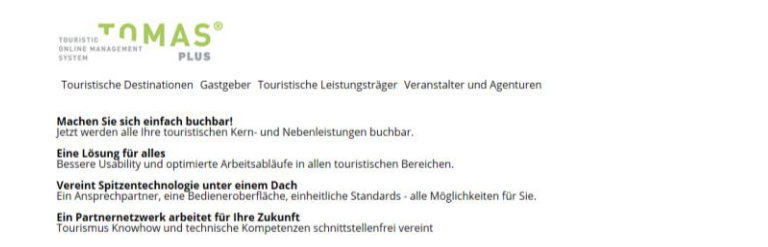

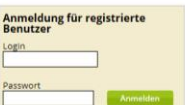

Die Anmeldung erfolgt mit personalisierten Zugangsdaten, bestehend aus E-Mail-Adresse (= Login) und Passwort. Die Zugangsdaten werden durch die Thüringer Tourismus GmbH (TTG) bereitgestellt.

Nach dem Einloggen wird die Startseite geöffnet.

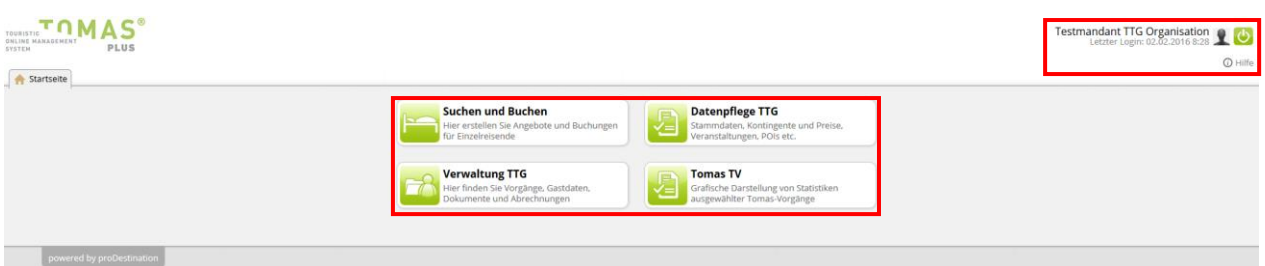

Hier stehen die für den Benutzer freigeschalteten Module zur Auswahl zur Verfügung.

Rechts oben in der Maske findet sich der Benutzername, der Anmeldezeitpunkt, die Laufzeit bis zum Sitzungstimeout und der Abmeldebutton.

Am Ende einiger Seiten befindet sich der Scroll-Button  $\bigcirc$ . über den zum Seitenanfang zurückgekehrt werden kann.

Folgend wird die Pflege der Bausteinanbieter über das TOMASplus -Modul *Datenpflege* beschrieben.

## <span id="page-5-0"></span>**2. Erstellung von Gästeführer-Zugängen**

Zum Anlegen der Zugänge für das Gästeführer-Frontend loggen Sie sich wie gewohnt in TOMASplus ein.

Wählen Sie das Modul *Datenpflege*, Untermodul *Stammdaten* aus.

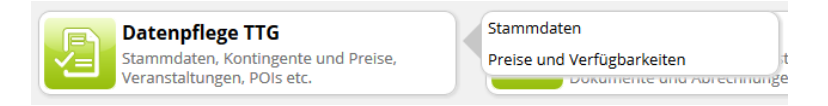

Suchen Sie anschließend über das Feld *Datensätze suchen* den jeweiligen Gästeführer und klicken Sie diesen an.

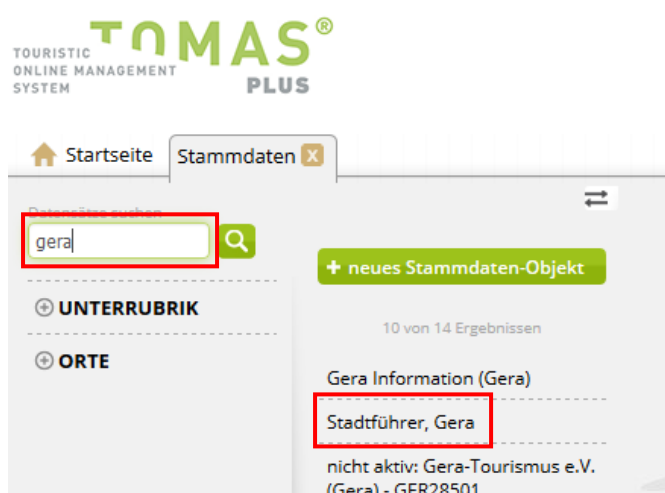

Der Datensatz wird auf der rechten Seite geöffnet. Klicken Sie anschließend auf die Lasche *Logins*.

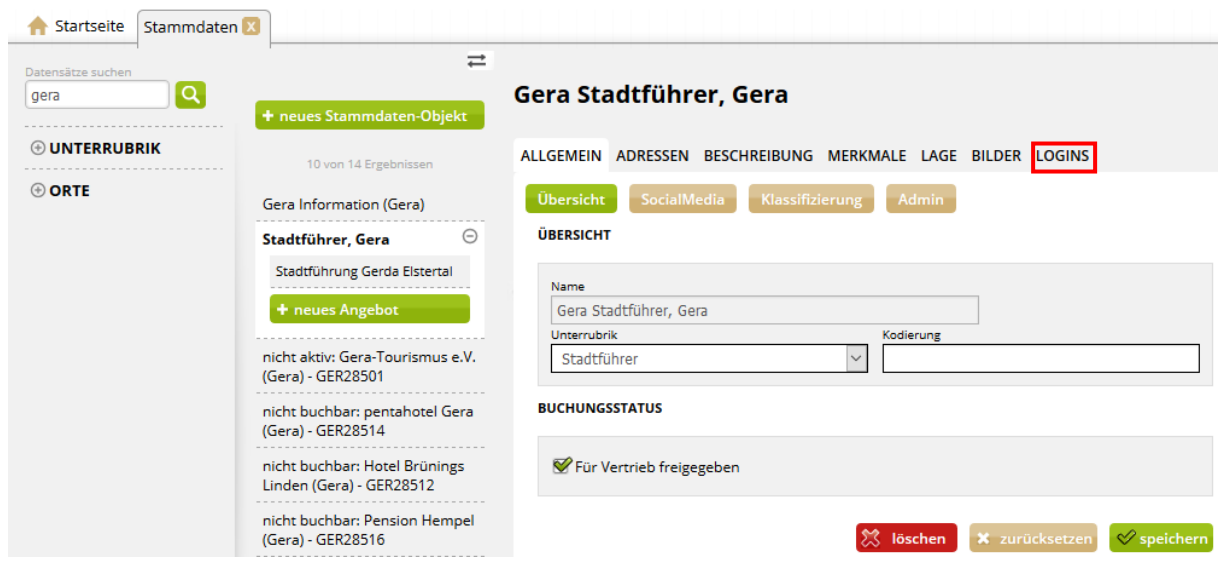

Um den Benutzer erstellen zu können, klicken Sie den Button *Benutzer hinzufügen*.

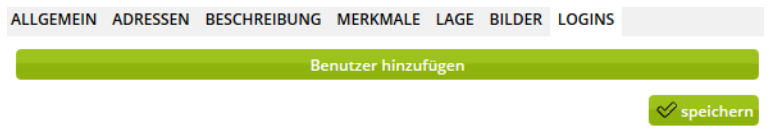

Tragen Sie in dem Feld *Name* den Namen des Gästeführers ein.

Im Feld *EMail* hinterlegen Sie die E-Mail-Adresse des Gästeführers. Sollte der Gästeführer über keine E-Mail-Adresse verfügen, nutzen Sie eine fiktive E-Mail-Adresse. Jede E-Mail-Adresse darf nur einmal als Login verwendet werden.

Im Feld *Kennwort* hinterlegen Sie ein frei wählbares Passwort. Dieses Passwort sollte mindestens achtstellig sein, aus Groß- und Kleinbuchstaben, Ziffern und Sonderzeichen bestehen. Gern können Sie hierfür auch einen Online-Passwortgenerator verwenden. Im Feld *Typ* hinterlegen Sie den Wert *Gästeführer*.

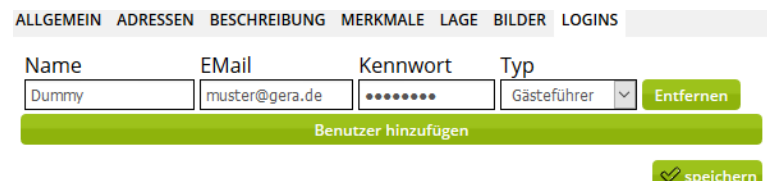

Anschließend speichern Sie.

Der Zugang ist angelegt und muss noch aktiviert werden. Hierfür geben Sie die Zugangsdaten im TOMAS<sup>plus</sup> unter [http://prodestination.tomas-travel.com](http://prodestination.tomas-travel.com/) ein.

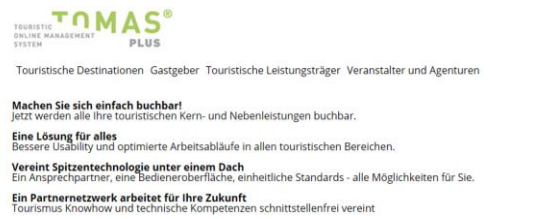

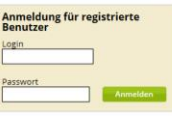

Prüfen Sie bei der Gelegenheit, dass das Modul *Pflegefrontend Gästeführer* zur Auswahl zur Verfügung steht und pflegen Sie die Benutzerdaten des Gästeführers.

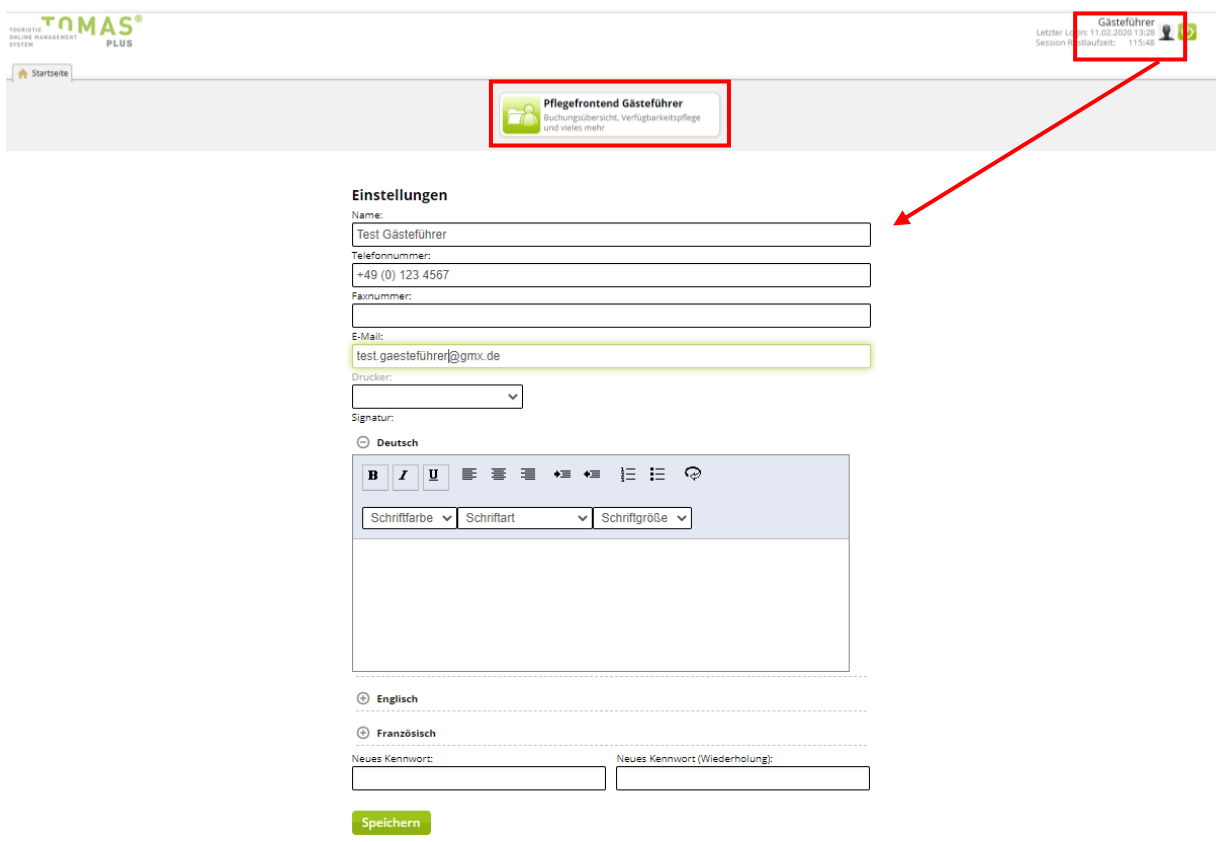

Nach der Aktivierung des Zugangs über TOMASplus kann der Zugang auch für das mobile Gästeführer-Frontend unter <https://guide.tomas-travel.com/TourGuideMobile/> verwendet werden.

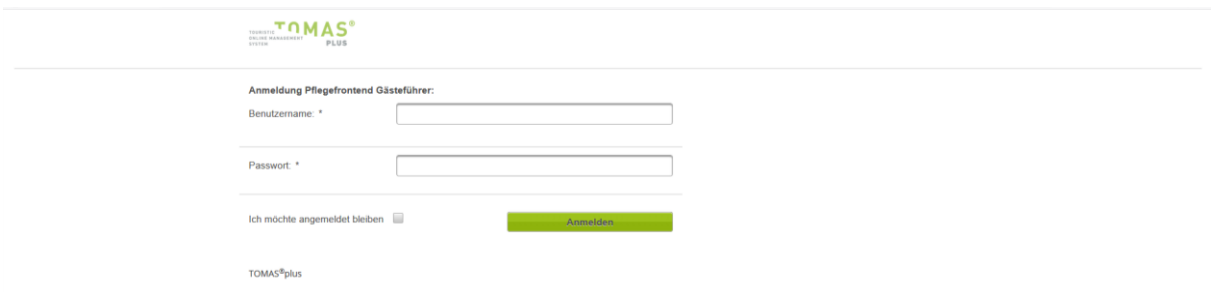

Sie können die Zugangsdaten zusammen mit der Benutzerdokumentation für das Gästeführer-Frontend an den Gästeführer übermitteln.